# AJC - Adding Contact Tracking Desk Aid

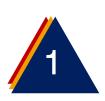

Click on the + Add button located on the right-hand side of the employer page.

2 Contact Tracking + Add

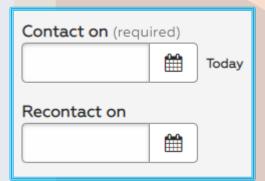

Enter Today's date in the Contact On area and a Recontact On date if you need to follow up with a contact

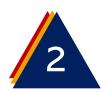

### Select a Staff Visit Reason

#### Staff visit reason (required) Please Selet One 1a) Consultation 1b) Consultation Declined 1c) Service Level 1 1d) Service Level 2 1e) Service Level 3 1f) Service Level 4 1g) Account Reactivation 1h) Work Site Visit 1i) Comprehensive Job Order Review 1j) Advanced Search 1k) Hiring Event 11) Resource Event 1m) Customized Labor Market Information 1n) Follow up email 10) Follow up phone call 1p) Follow up message left

## Select a Contact Type

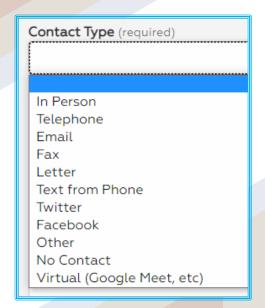

Add Notes for **Purpose** 

Purpose (required)

B I ⋮≡ ⋮≡ ← ℰ

Date - Add detailed reason for contact and what occurred during the contact - Name/Initials

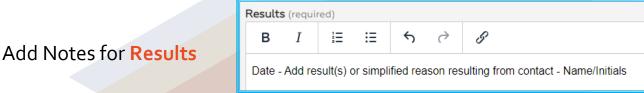

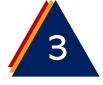

Click on Save

# Check the

#### **Communication List to**

ensure your contact tracking notes have been Added

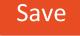

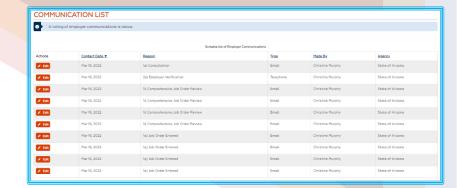

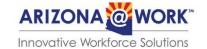